**ROMÂNIA** 

Administrația Fondului pentru Mediu

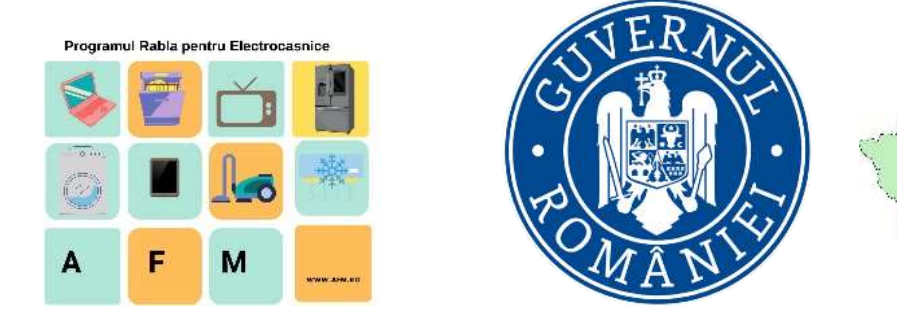

# MANUAL DE UTILIZARE AL APLICAȚIEI DIN CADRUL PROGRAMULUI "RABLA ELECTROCASNICE"

# BENEFICIAR PERSOANĂ FIZICĂ

ADMINISTRAȚIA FONDULUI PENTRU MEDIU

# **1. Înscrierea utilizatorului în programul Rabla pentru electrocasnice**

Navigați la adresa de internet [https://electrocasnice.afm.ro](https://electrocasnice.afm.ro/)

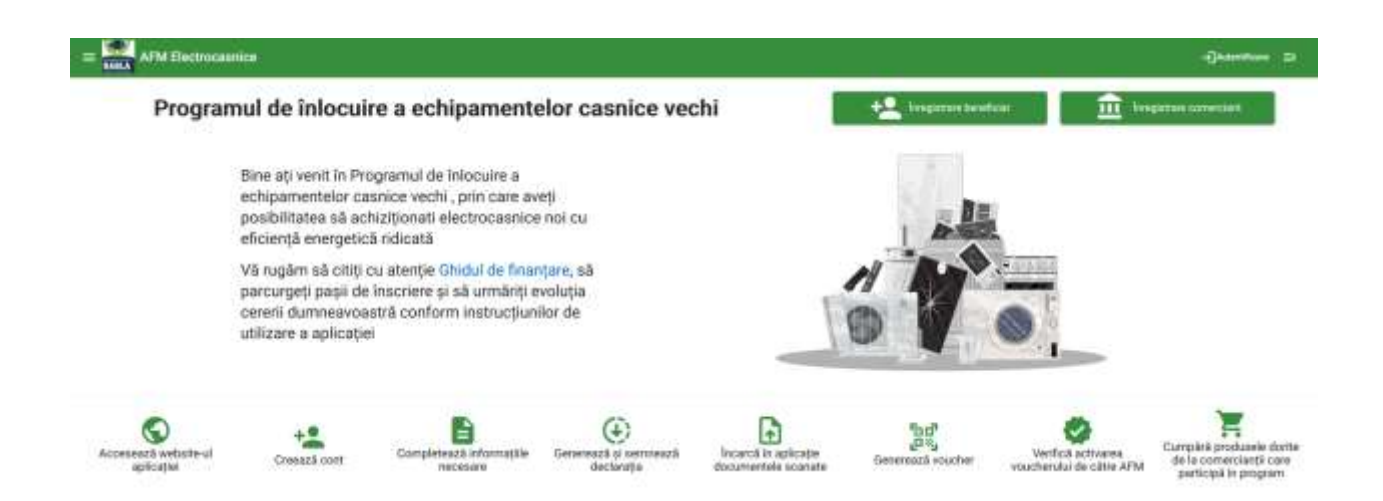

Selectați butonul "Înregistrare beneficiar" și apoi completați informațiile solicitate

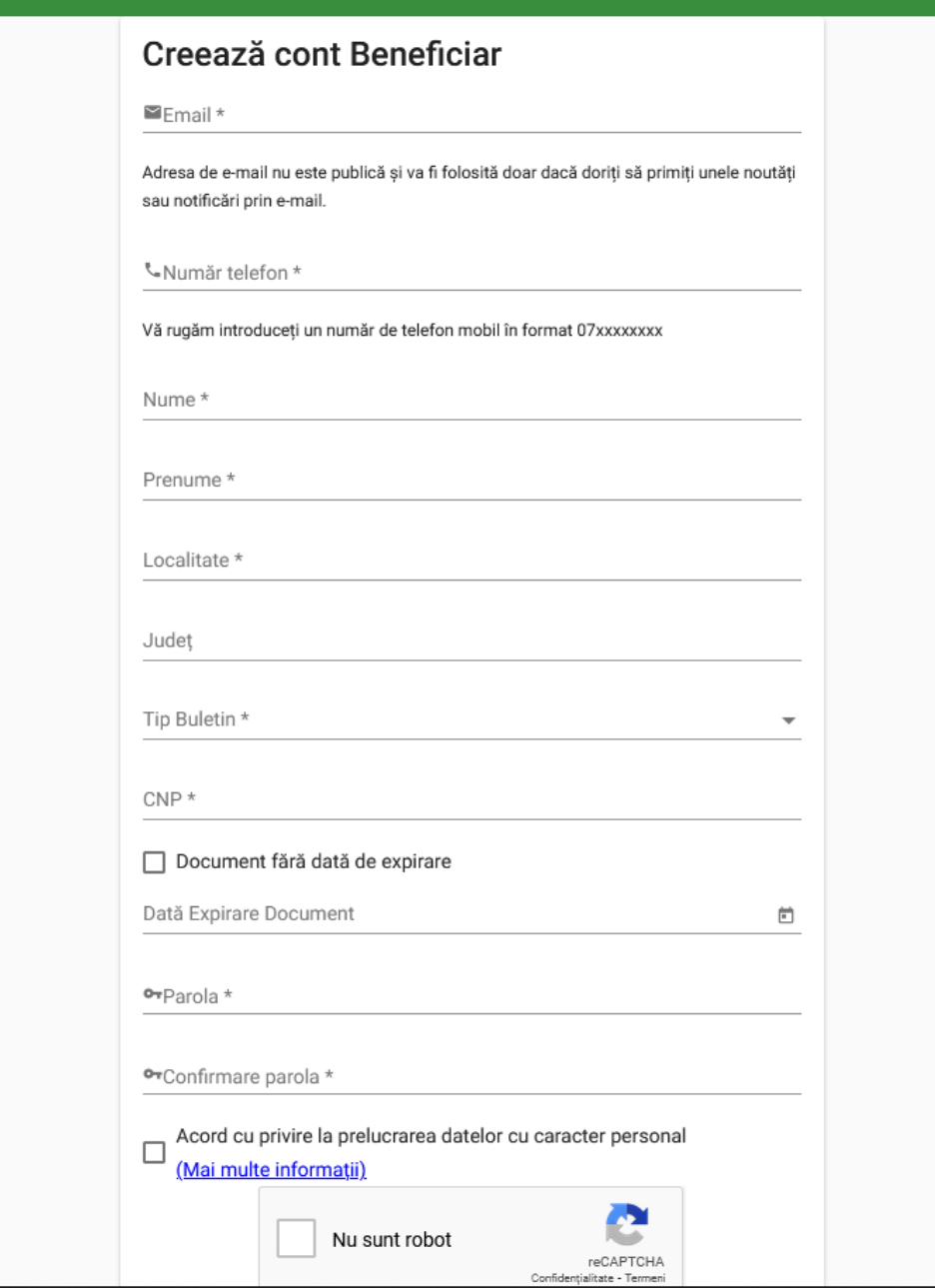

Completați toate câmpurile cu informațiile necesare și bifați căsuțele din formular.

Selectați butonul "Creează un cont nou".

Veți primi un SMS cu un cod.

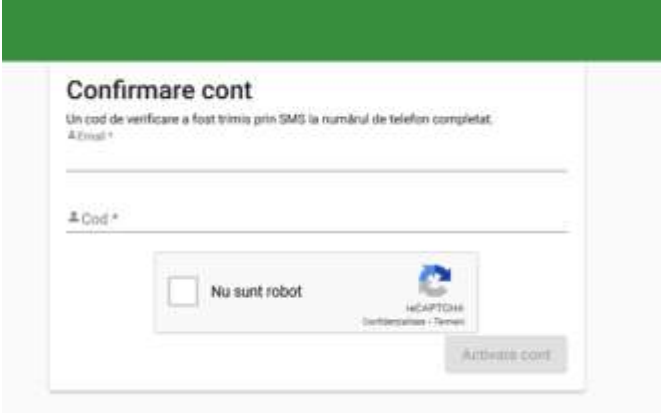

Introduceți codul de activare pentru a finaliza înregistrarea și apăsați butonul "Activare cont".

Autentificați-vă în aplicație utilizând adresa de email si parola completate in cadrul formularului de Înregistrare.

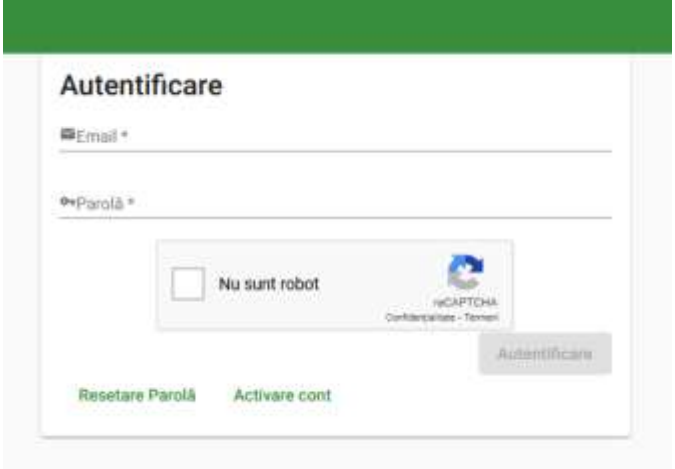

ATENȚIE! Datele introduse în formular vor fi comparate cu datele din documentul de identitate încărcat. CNP-ul introdus nu se mai poate modifica/corecta după crearea contului.

# **2. Autentificarea în aplicație**

Selectați butonul "Autentificare" din partea din dreapta sus a aplicației

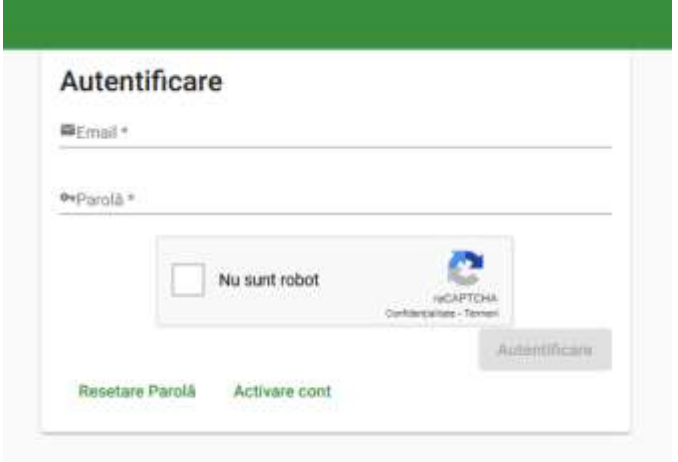

Introduceți datele de autentificare în câmpurile prezentate "E-mail" și "Parola"

Selectați butonul "Autentificare"

## **3. Vizualizarea datelor completate în cadrul procesului de creare cont**

După autentificare în contul personal, utilizatorul persoană fizică poate vizualiza datele completate apăsând pe pictograma cu numele propriu din partea dreaptă sus.

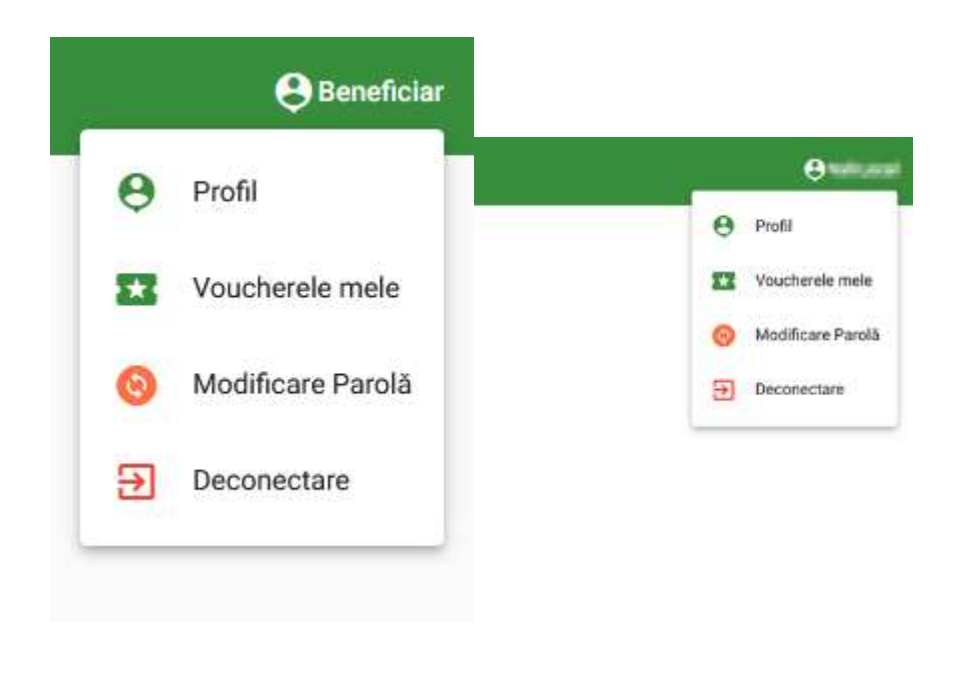

Se va accesa opțiunea "Profil".

**4. Completarea datelor personale și atașarea documentelor necesare**

După autentificarea în contul personal, fiecare beneficiar persoană fizică își poate edita / completa datele personale accesând secțiunea "Profil".

Pentru a edita datele se va apăsa pe butonul "Editează profil".

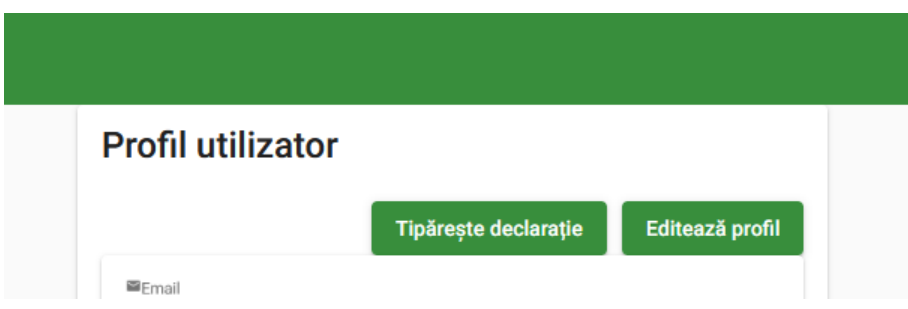

În ecranul de editare profil se poate încărca copia scanată a Cărții de identitate (CI) sau a Buletinului de identitate (BI), și declarația pe propria răspundere a solicitantului.

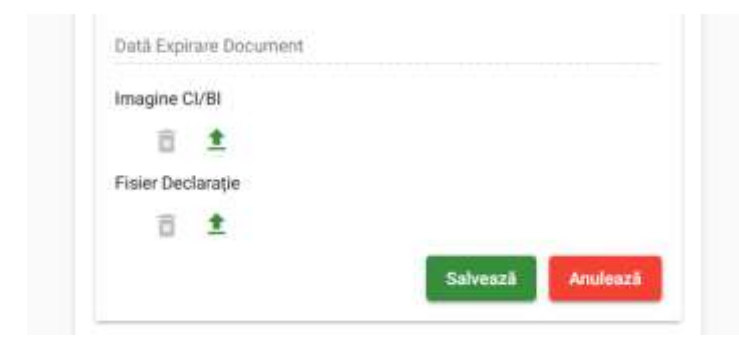

Toate datele, **cu excepția CNP-ului**, pot fi modificate. După efectuarea modificărilor, selectați butonul "Salvează" pentru a salva modificările efectuate.

În cazul încărcării copiei scanate al Cărții de identitate (CI) aplicația va returna un mesaj de succes "Salvare efectuată cu succes", iar în fereastra de profil se va afișa mesajul "Documentele sunt în curs de procesare".

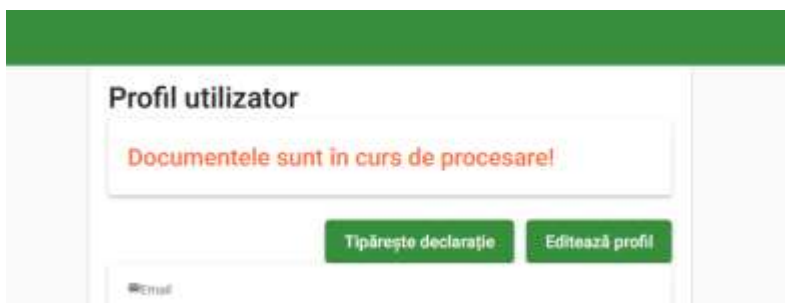

Procesarea poate dura un timp mai îndelungat, în cadrul acesteia comparându-se datele introduse în timpul creării contului și cele existente în copia scanată și încărcată în aplicație.

După finalizarea procesării, aplicația va trimite un SMS către beneficiar cu rezultatul procesării.

În cazul în care există diferențe între datele introduse în timpul creării contului și cele existente în copia scanată și încărcată în aplicație, în fereastra de profil va apărea un mesaj de eroare corespunzător problemei detectate.

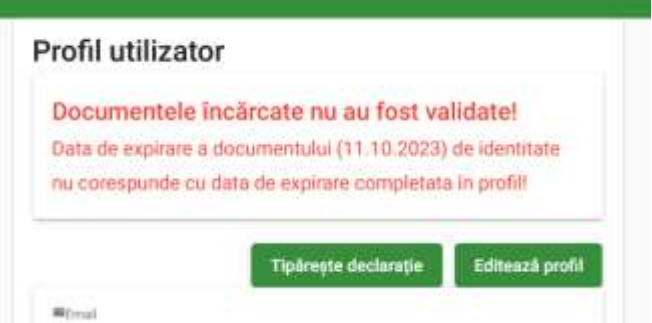

În cazul în care nu există diferențe între datele introduse în timpul creării contului și cele existente în copia scanată și încărcată în aplicație, aplicația va afișa un mesaj de validare "Documentele au fost procesate și validate!"

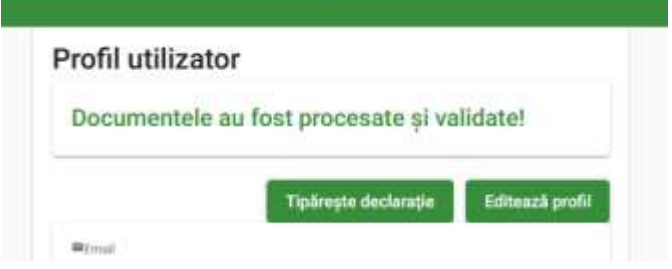

#### **5. Generarea declarației**

Declarația pe proprie răspundere a solicitantului necesară utilizării voucherelor se va genera prin accesarea butonului "Tipărește declarație" după completarea informațiilor necesare din profilul de utilizator.

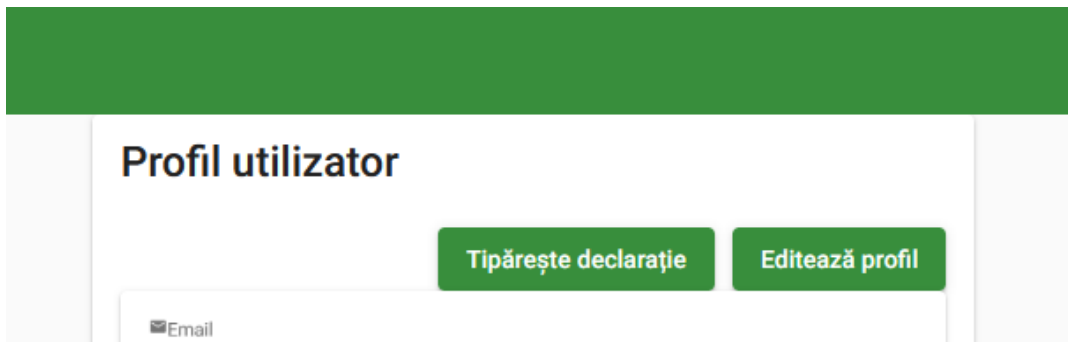

După selectarea butonului "Tipărește declarație" utilizatorul va fi îndrumat să salveze local declarația. Aveți obligația de a imprima, semna, scana și reîncărca declarația semnată în contul dumneavoastră.

### **6. Schimbare parola**

După autentificare, beneficiarul persoană fizică poate schimba parola atașată contului apăsând pe pictograma cu numele propriu din partea dreaptă sus și selectarea opțiunii "Modificare parolă".

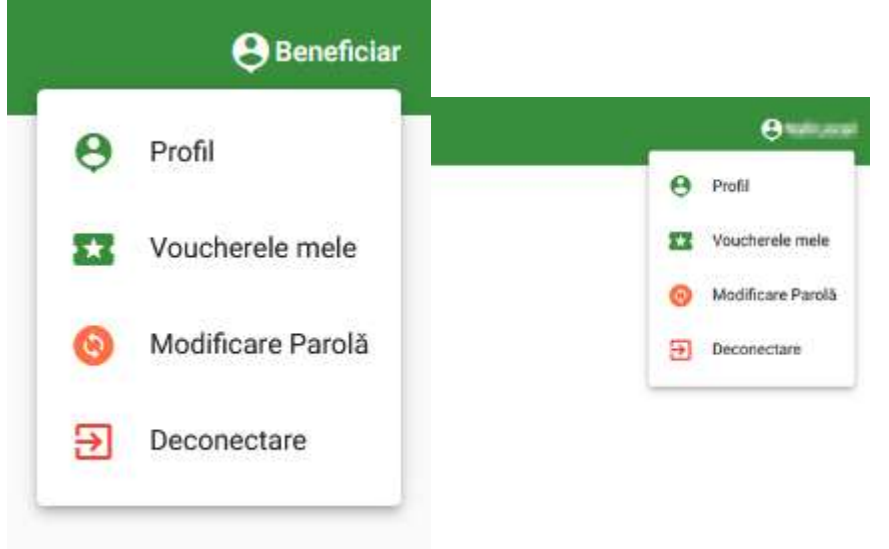

După introducerea parolei actuale se introduce noua parolă apoi se confirmă și se apasă butonul "Salvează"

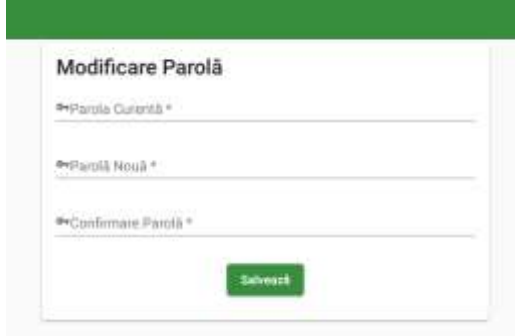

#### **7. Generarea voucherelor**

Generarea de vouchere se realizează din meniul situat în partea din stânga sus al aplicației.

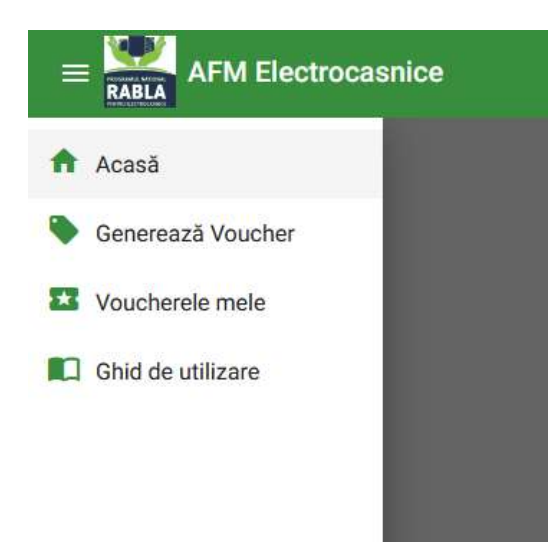

Utilizatorul autentificat va selecta opțiunea "Generează voucher" din meniu și o să fie redirecționat către pagina unde poate genera voucherele.

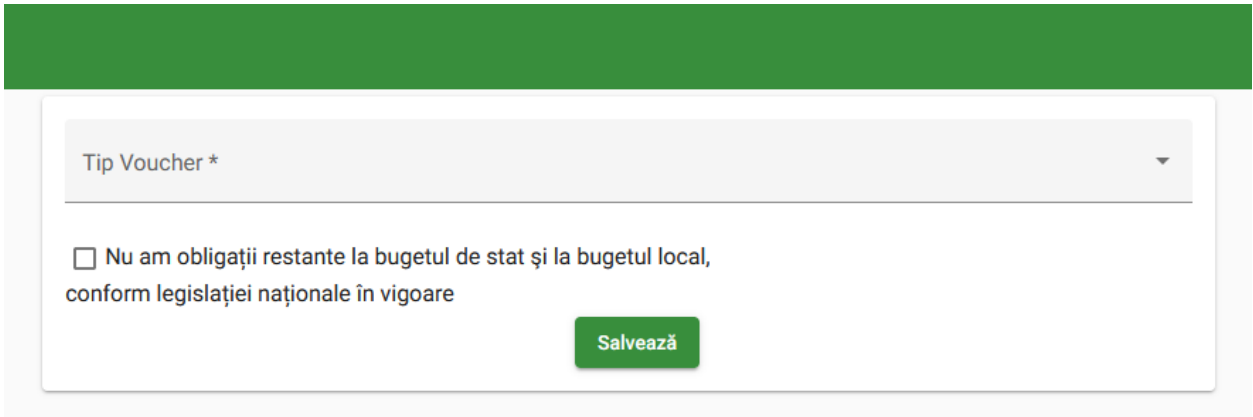

Din lista "Tip voucher" se va selecta dispozitivul electrocasnic pentru care dorește generarea voucherului, se va confirma prin bifă că nu are datorii la bugetul local și de stat și apoi se va selecta butonul "Salvează".

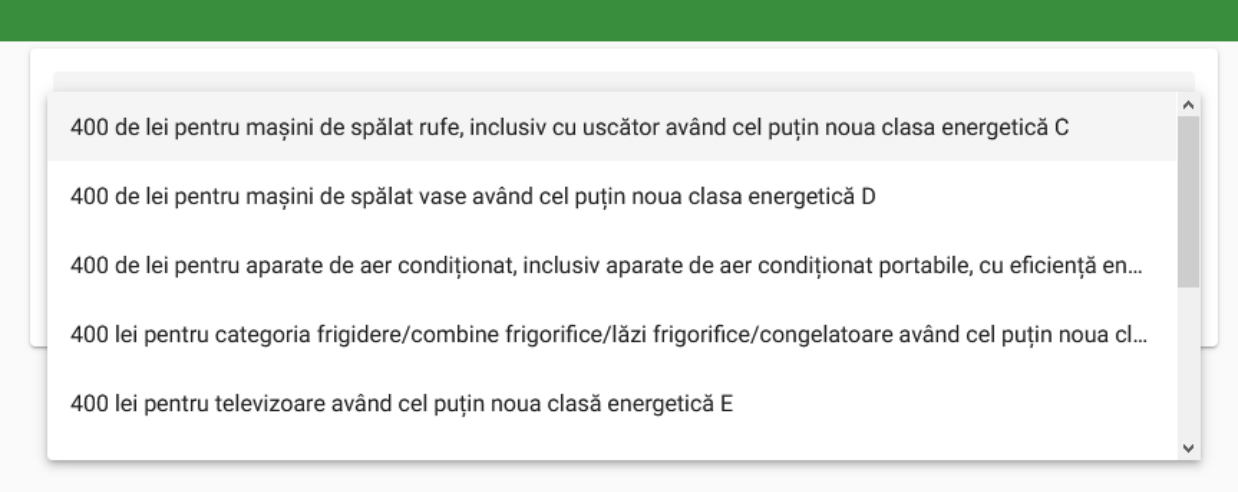

Aplicația va genera voucherul și-l va afișa în pagină.

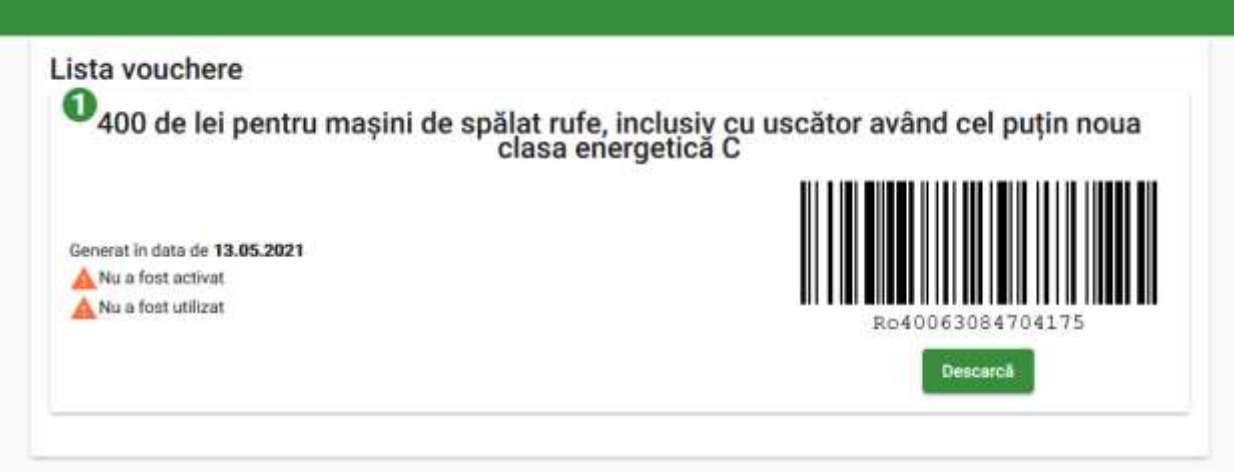

# **8. Utilizarea voucherelor**

Voucherele generate de către persoana fizică vor fi activate de către Administrația Fondului pentru Mediu (AFM). Acest lucru o să fie evidențiat în fereastra de afișare a voucherelor. După activarea acestora de către AFM, voucherele se pot utiliza.

Utilizatorul are obligația de a încărca copia scanată a cărții / buletinului de identitate și declarația pe proprie răspundere până la momentul utilizării voucherelor. Neîndeplinirea acestei condiții va rezulta în imposibilitatea utilizării acestora la momentul efectuării tranzacției.

#### **a. Utilizarea voucherelor în magazin fizic**

Voucherul se poate folosi în magazinele propriu-zise / fizice în două moduri: prin prezentarea voucherului pe un dispozitiv mobil, din contul beneficiarului persoană fizică, și citirea codului de bare de către comerciant (sau a codului de voucher efectiv); sau prin imprimarea voucherului și prezentarea

acestuia în format fizic (pe hârtie) comerciantului. Descărcarea voucherului se realizează prin accesarea butonului "Descarcă" din dreptul respectivului voucher. Utilizatorul o să fie îndrumat să selecteze o locație unde să salveze voucherul pe dispozitivul personal.

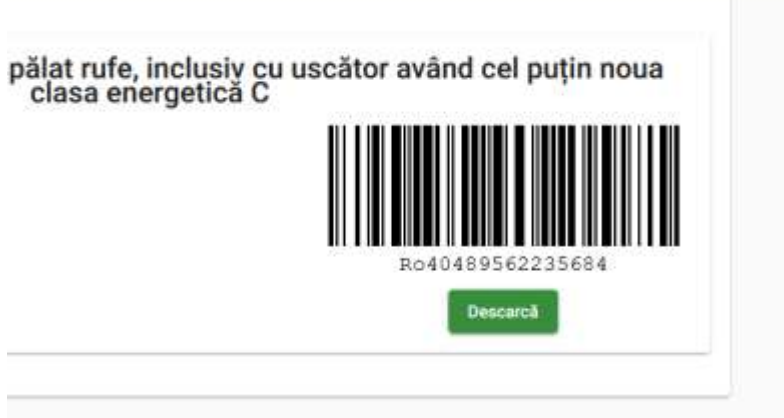

## **b. Utilizarea voucherelor online**

Voucherul se poate folosi în magazinele on-line prin copierea codului de voucher și lipirea acestuia (copy/paste) în câmpul pus la dispoziție în site-ul comerciantului.

Voucherele se pot utiliza o singură dată.

Voucherele nefolosite vor expira după 15 zile de la data activării acestora de către Administrația Fondului pentru Mediu (AFM).